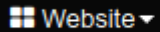

# Edit

# **Website Editor Features**

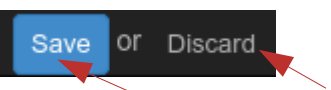

*Click Edit* to access the Website Editor mode (while logged in and viewing a page on your website)

## Save your work or Discard if you need to start over for your editing session – Clicking Save makes your changes LIVE. **SAVE OFTEN!**

*Note: Sometimes Save Button is not clickable after making simple changes like changing an image only...If this happens to you, make another simple page adjustment like a space and then backspace and Save Button will be clickable again*

### *Main Edit Menu for editing text on your pages, creating a link or adding media shown below*

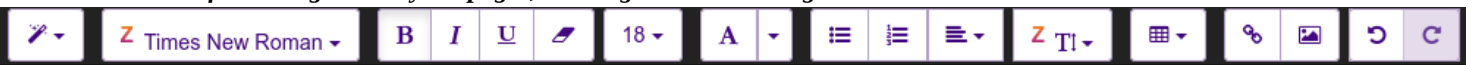

The Main Edit Menu Includes (Left to Right): Font Style, Font Family, Bold, Italic, Underline, Remove Font Style, Font Size, Recent Color, More Colors (left side: background highlight; right side: font color), Bullets for unordered lists, Numbers for ordered lists, Paragraph Alignment (left, center, right, justified), Line Spacing, Insert a Table, Create a Link, Picture/Insert Media, Un-do, Re-do

To add media to your pages, double click on a media sample in a block or click the Picture Button in the Edit Menu

The edit menu changes when you select media (images, graphics, videos, pictograms or documents)

#### *Image Edit Menu shown below*

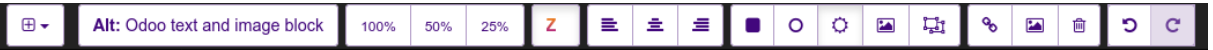

Now, the menu includes (Left to Right): Padding, Alt Image Text, Sizes: 100%-50%-25%, Float Left, Center, Float Right, Shape: Rounded, Shape: Circle, Shadow, Shape: Thumbnail, Transform, Link, Picture Edit, Delete, Undo, Redo

#### *Video and Document Edit Menu shown below*

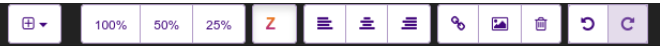

Now, the menu includes (Left to Right): Padding, Sizes: 100%-50%-25%, Float Left, Center, Float Right, Link, Edit Media, Delete, Undo, Redo

#### *Pictogram Edit Menu shown below*

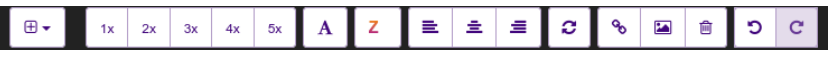

Now, the menu includes (Left to Right): Padding, Sizes: 1X-2X-3X-4X-5X, Recent Color, Float Left, Center, Float Right, Spin, Link, Edit Media, Delete, Undo, Redo

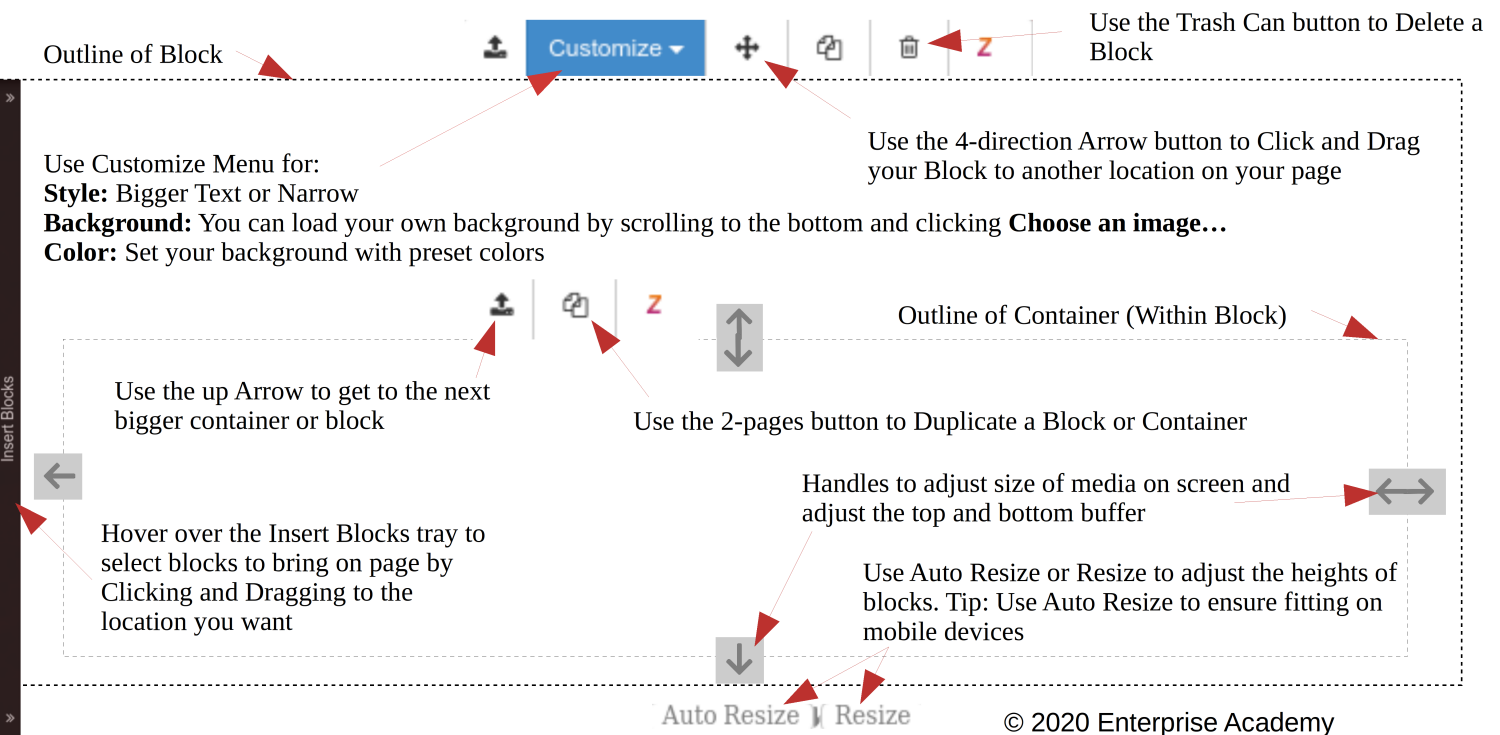